*Migreringsvejledning*

# *Kapitel 8 Tilpasning af OpenOffice.org:*

*OpenOffice.org*

### **Rettigheder**

Dette dokument er beskyttet af Copyright © 2005 til bidragsyderne som er oplistet i afsnittet **Forfattere**. Du kan distribuere og/eller ændre det ifølge reglerne i enten GNU General Public License, version 2 eller senere (http://www.gnu.org/licenses/gpl.html), eller Creative Commons Attribution License, version 2.0 eller senere [\(http://creativecommons.org/licenses/by/2.0/](http://creativecommons.org/licenses/by/2.0/)).

Alle varemærker i dette dokument tilhører deres legitime ejere.

### **Forfattere**

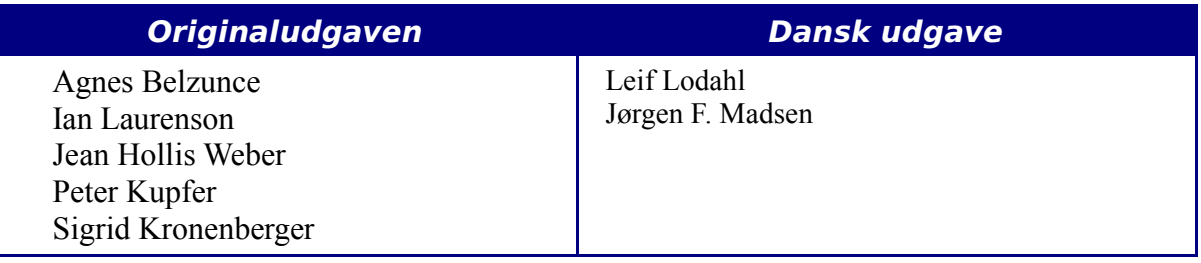

### **Tilbagemelding**

Dansk vedligeholdelse: Leif Lodahl Kommentarer og forslag til forbedring af dette dokument bedes sendt til **[leif@lodahl.dk](mailto:leif@lodahl.dk)**

### **Publiceringsdato og aktuel softwareversion**

Publiceret 30. oktober 2005. baseret på OpenOffice.org 2.0.

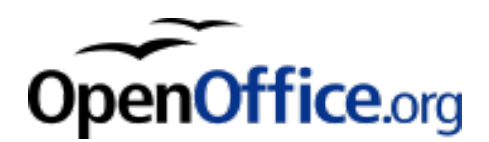

## **Indhold**

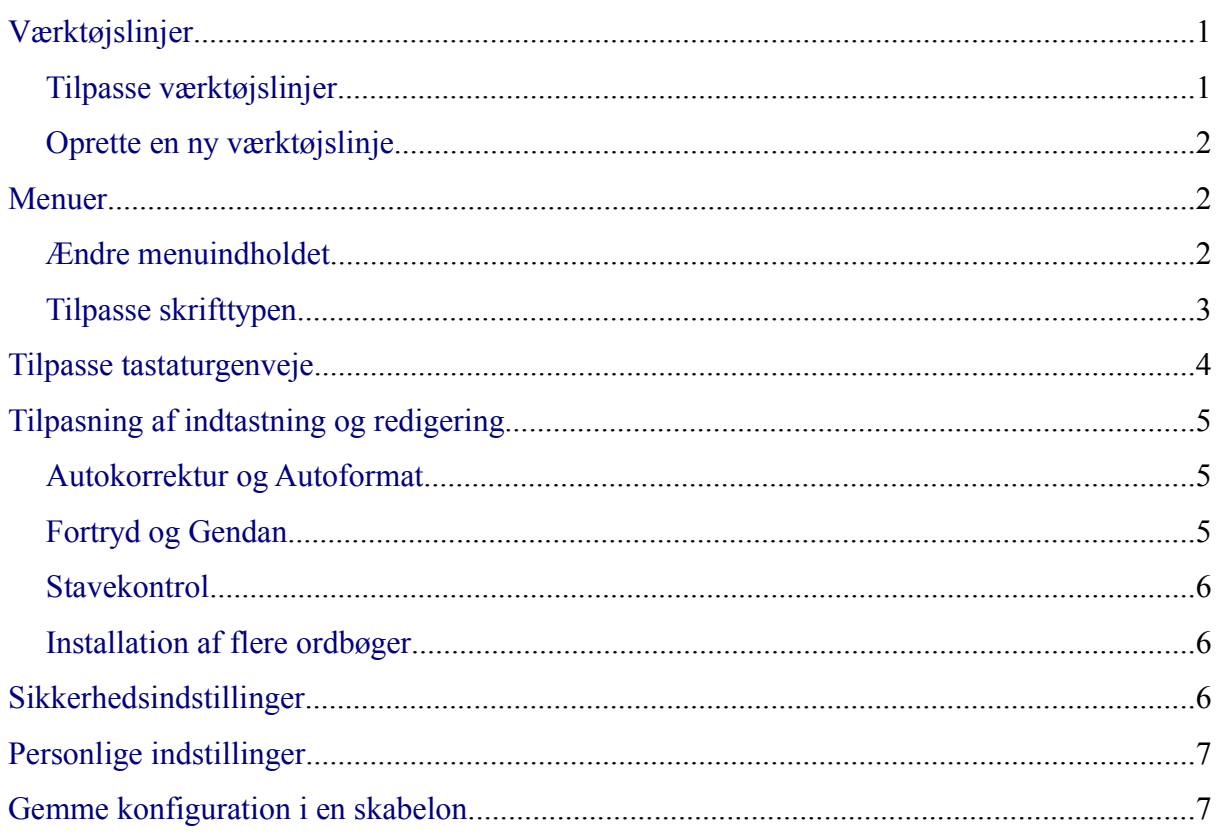

### <span id="page-4-1"></span>**Værktøjslinjer**

I OpenOffice.org kan du ikke bruge ALT tasten til at trække værktøjslinjer. De øvrige metoder til at tilpasse værktøjslinjer i OpenOffice.org er tilsvarende Microsoft Office. De konkrete tiltag forklares herunder.

### <span id="page-4-0"></span>**Tilpasse værktøjslinjer**

Du kan finde tilpasningsmenuen på to måder:

- **Funktioner > Tilpas** fanen **Værktøjslinjer**
- **Vis > Værktøjslinjer > Tilpas** fanen **Værktøjslinjer** (samme som Microsoft Office).

Men i stedet for at trække knapperne hen til værktøjslinjen, som krævet i Microsoft Office, skal du i OpenOffice.org benytte dialogen Tilpas:

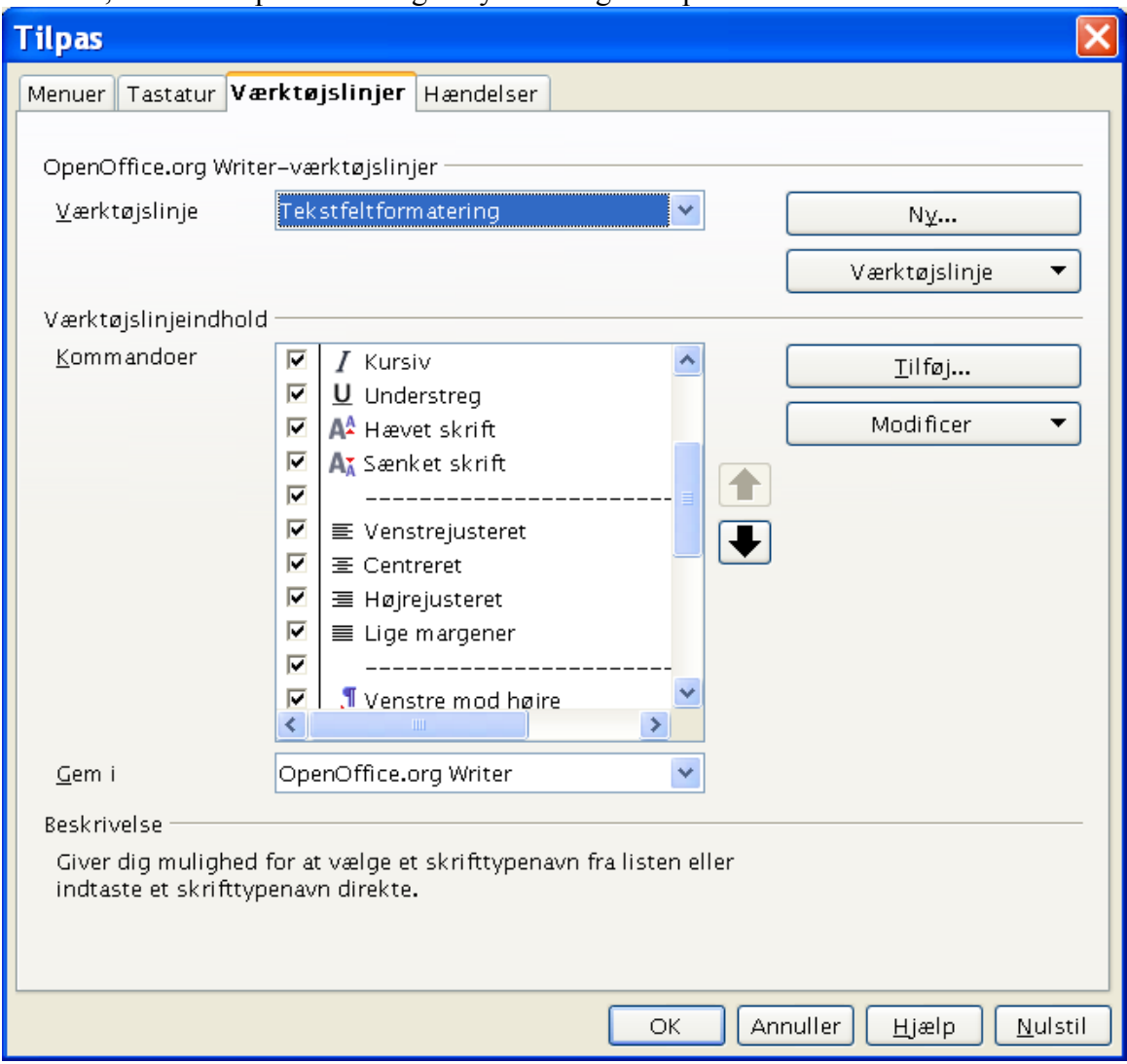

*Figur 1:Tilpas værktøjslinjen*

1) **OpenOffice.org Værktøjslinjer:** Aktiver dropdownlisten for at vælge den konkrete værktøjslinje

- 2) **Værktøjslinjens indhold:** Checkboksen afgør om en knap vises eller ikke
- 3) Knapperne **Flyt op** eller **Flyt ned** ændrer rækkefølgen
- 4) Hvis den funktion, du ønsker at indsætte, ikke allerede er i værktøjslinjen, skal du trykke på Tilføj for at indsætte funktionen
- 5) Brug Modificer til at ændre et ikon eller omdøbe en funktion.

### <span id="page-5-2"></span>**Oprette en ny værktøjslinje**

For at oprette en ny værktøjslinje skal du:

- 1) Vælg **Funktioner > Tilpas > Værktøjslinjer**
- 2) Klik på **Ny** for at vise en dialogboks hvor du kan navngive den nye værktøjslinje. Klik **OK**.
- 3) Tilpas nu den nye værktøjslinje som beskrevet ovenfor.

### <span id="page-5-1"></span>**Menuer**

At tilpasse menuerne i OpenOffice.org er ikke særlig forskellig fra Microsoft Office. De specifikke trin beskrives herunder. Du kan endda definere skrifttypen for menuerne

### <span id="page-5-0"></span>**Ændre menuindholdet**

For at tilpasse indholdet i en menu skal du gøre følgende:

**Funktioner > Tilpas > Menuer**

**Note** Der er ikke indbygget en ikon-editor. Nye ikoner skal have størrelsen 16 x 16 pixels.

#### **Kladde** Menuer

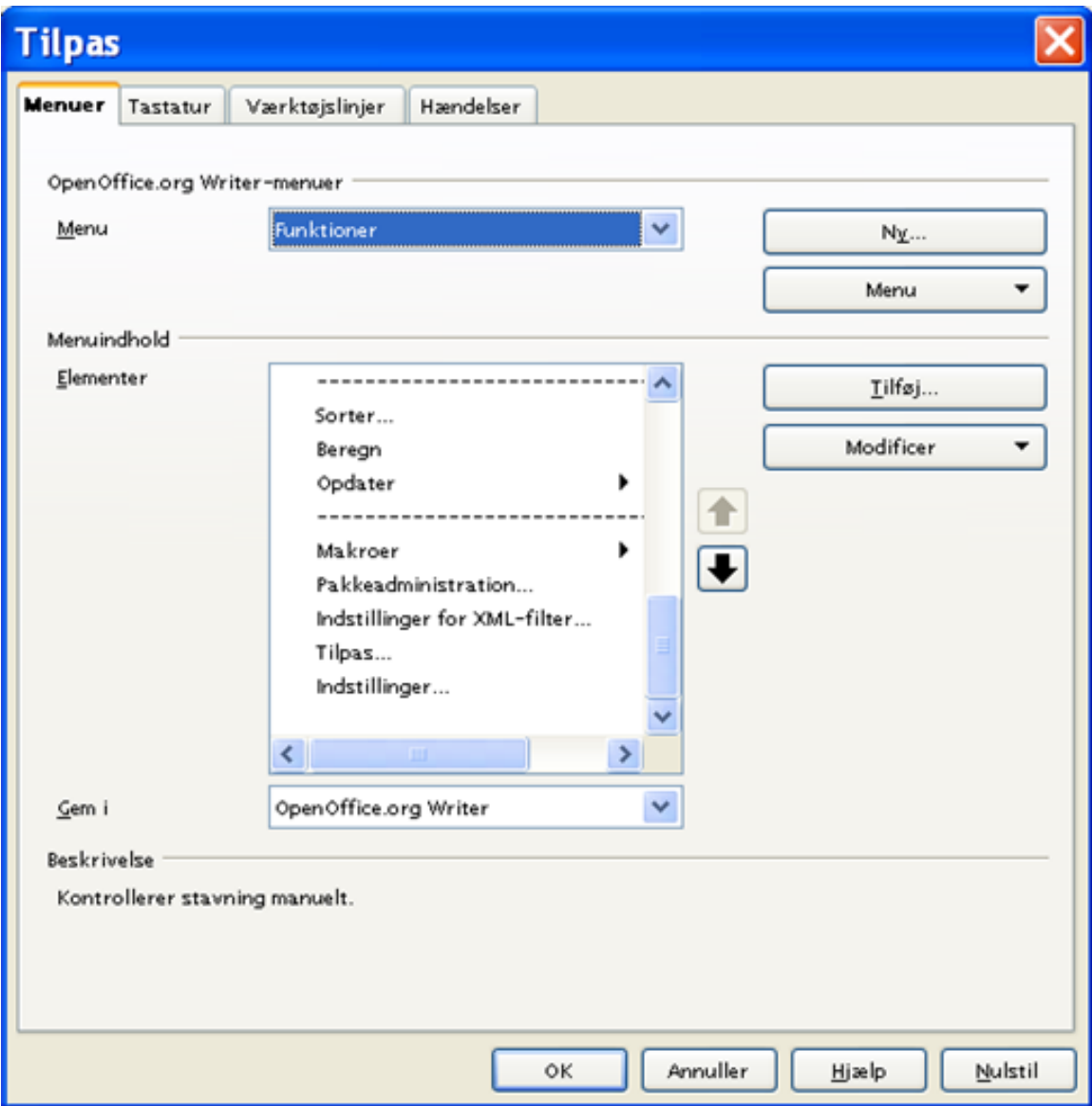

*Figur 2:Tilpas menuer*

For at tilføje funktioner skal du gøre følgende:

- 1) **Menu:** Vælg hvilken menu (eller undermenu) der skal tilpasses.
- 2) Klik på knappen **Tilføj**.
- 3) Vælg fra dialogboksen **Tilføj kommando** for at angive hvilken nu funktion der skal tilføjes.
- 4) Klik på **Tilføj** for at indsætte funktionen til menuen. Klik på **Luk**.

### <span id="page-6-0"></span>**Tilpasse skrifttypen**

Skrifttypen, som bruges i menuerne i OpenOffice.org, er forskellig fra Microsoft Office, som benytter systemskrifttypen. Hvis du ønsker at ændre skrifttypen for menuerne i OpenOffice.org, skal du gære følgende:

#### 1) **Funktioner > Indstillinger > OpenOffice.org > Vis**.

- 2) Vælg **Brug systemet skrifttype til brugergrænsefladen**
- 3) Klik **OK**.

### <span id="page-7-0"></span>**Tilpasse tastaturgenveje**

Tilpasning eller ændring af tastaturgenveje er anderledes i OpenOffice.org sammenlignet med Microsoft Office.

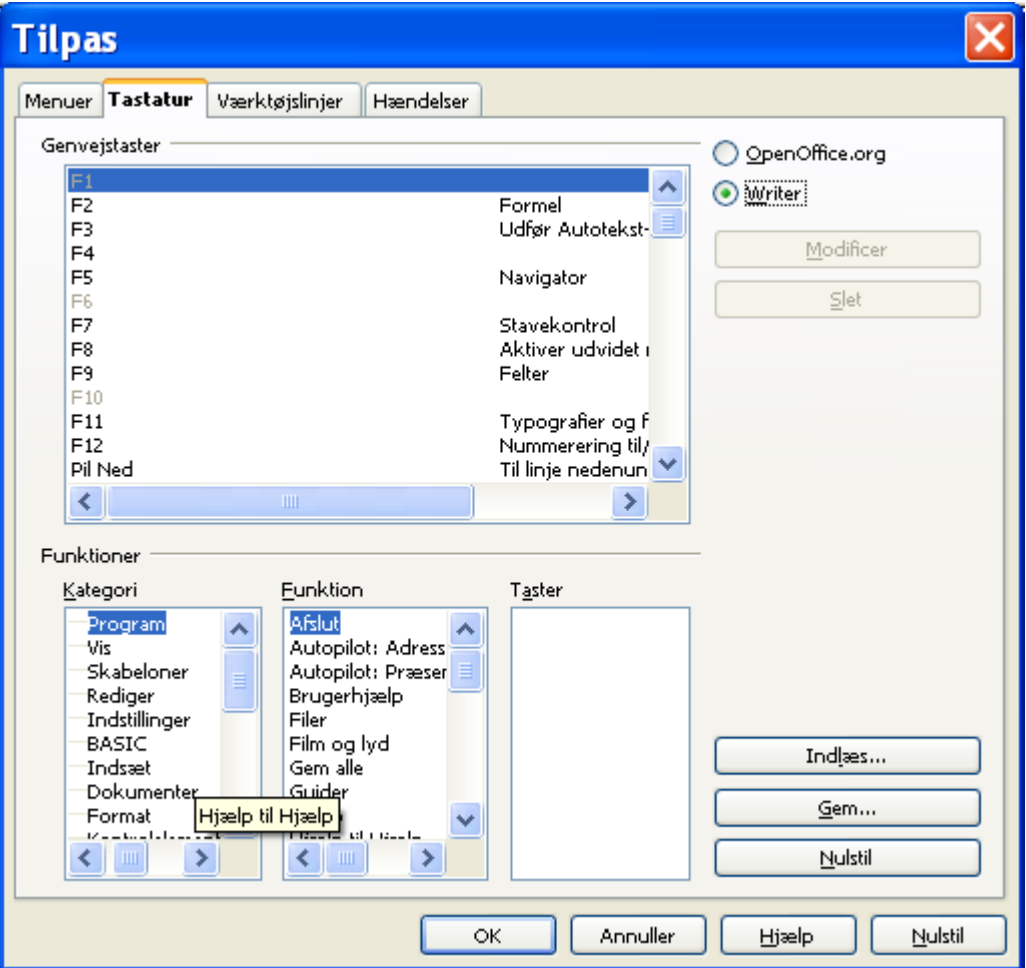

*Figur 3:Tilpasning af tastaturgenveje*

I OpenOffice.org skal du benytte føgende procedure:

- 1) **Funktioner > Tilpas >** fanen **Tastatur.**
- 2) Vælg den ønskede genvej øverst i skærmbilledet i feltet **Genvejstaster**
- 3) Vælg **Kategori** for kommandoen og derefter **Funktion** i listboksen.
- 4) Vælg om genvejen skal gælde for OpenOffice.org generelt eller kun i det aktuelle program (f.eks. Writer).
- 5) Klik **Modificer** og til sidst **Ok.**.

```
Note Alt-tasten er ikke tilgængelig som genvejstast. En makro (AltKeyHandler.sxw), som
løser dette, er tilgængelig på internettet: http://homepages.paradise.net.nz/hillview/OOo.
```
### <span id="page-8-2"></span>**Tilpasning af indtastning og redigering**

### <span id="page-8-1"></span>**Autokorrektur og Autoformat**

En funktion i OpenOffice.org er evnen til at have afvigelser fra Autokorrektur og Autoformat-regler. Du kan f.eks. aktivere reglen "REt andet BOgstav i ORd til lille" men fortsat håndtere og acceptere undtagelser, f.eks. OOo. For at sætte undtagelser skal du gøre følgende:

- 1) **Funktioner** > **Autokorrektur**
- 2) Klik på fanen **Undtagelser**
- 3) Udfyld de ønskede undtagelser

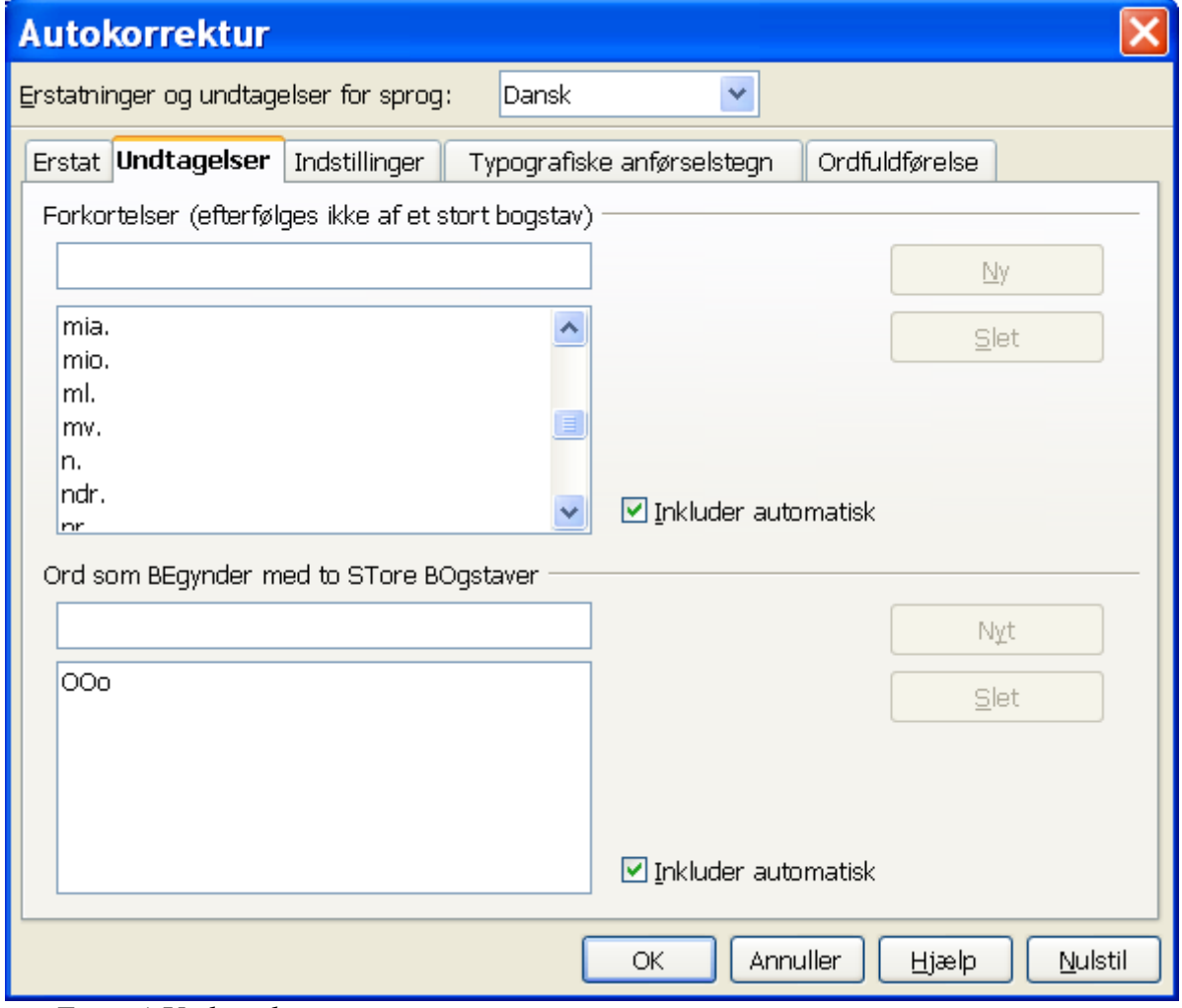

*Figur 4:Undtagelser*

### <span id="page-8-0"></span>**Fortryd og Gendan**

For at angive hvor mange skridt "Fortryd" skal huske, skal du gøre følgende:

**Funktioner > Indstillinger > OpenOffice.org > Hukommelse > Fortryd - Antal trin.**

### <span id="page-9-2"></span>**Stavekontrol**

For at definere stavekontrol indstillingerne skal du gøre følgende:

#### **Funktioner > Indstillinger > Sprogindstillinger > Skrivehjælp**

Stavekontrol er gældende på tværs af alle programmer i OpenOffice.org.

**Note** Til forskel fra de indbyggede ordbøger er personlige ordbøger ikke komprimerede. Hvis du bruger for mange personlige ordbøger, eller hvis disse indeholder for mange ord (mere end 1000), vil OpenOffice.org fungere langsommere under stavekontrol.

### <span id="page-9-1"></span>**Installation af flere ordbøger**

Du kan installere flere ordbøger i OpenOffice.org på denne måde:

**Filer > Guider > Installer flere ordbøger**. Et dokument vises. Klik på et link for det relevante sprog (Dansk).

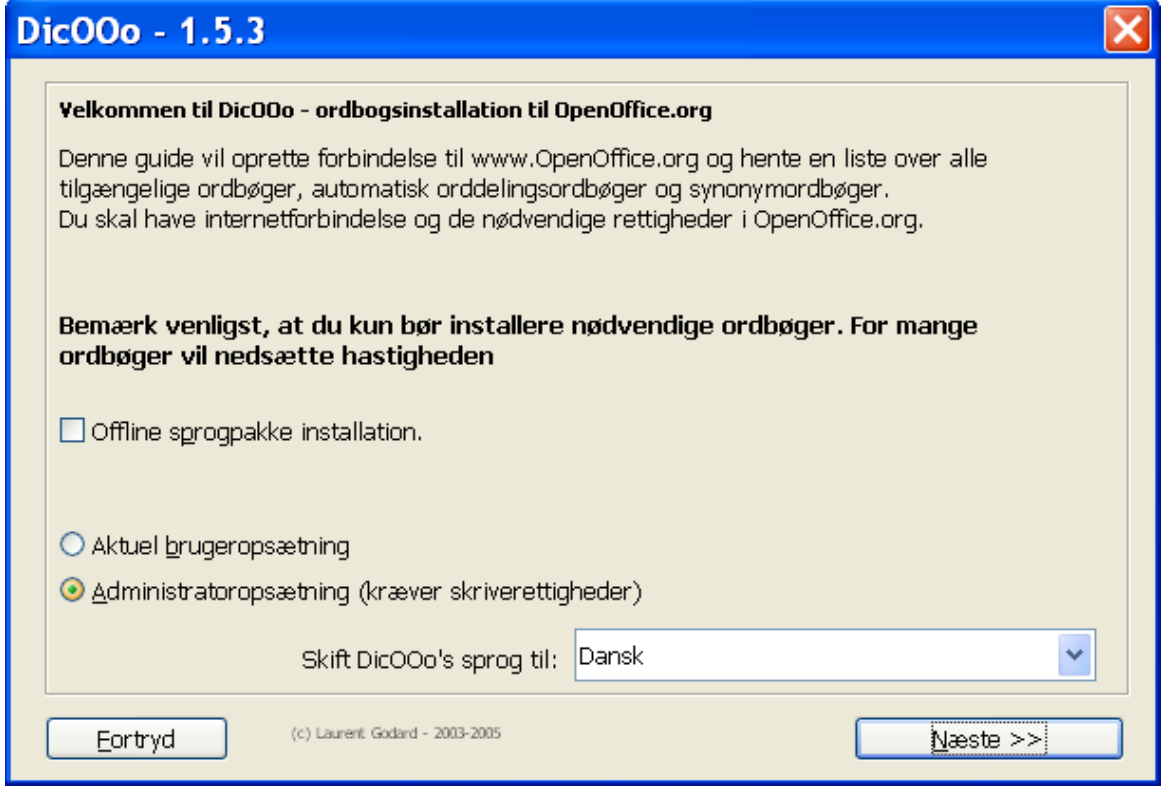

*Figur 5:Installation af ordbøger*

Følg guiden trin for trin for at installere flere ordbøger. Vær opmærksom på at jo flere ordbøger du installerer, jo langsommere vil OpenOffice.org virke.

### <span id="page-9-0"></span>**Sikkerhedsindstillinger**

For at sætte virusbeskyttelse for makroer og Javasikkerhed skal du:

**Funktioner > Indstillinger> OpenOffice.org > Sikkerhed**

Yderligere sikkerhedsrelaterede emner kan du finde under *Gem med sikkerhedskode* og *Indstillinger for privatisering* i kapitlet "Generelle forskelle mellem OpenOffice.org og Microsoft Office".

### <span id="page-10-1"></span>**Personlige indstillinger**

Hvis du vil finde ud af hvor tilpasningerne gemmes, skal du se under:

#### **Funktioner > Indstillinger > OpenOffice.org > Stier**

Dialogen viser at informationen normalt gemmes i en folder kaldet "user".

### <span id="page-10-0"></span>**Gemme konfiguration i en skabelon**

Dette afsnit beskriver, hvordan du gemmer ændrede menuer, tastatur, statuslinje og værktøjslinjer i en skabelon, så tilpasningerne automatisk hentes hver gang du bruger et dokument, som er baseret på skabelonen.

- 1) Opret og gem skabelonen som skal have konfigurationen gemt. Det er en god ide også at have en kopi af skabelonen uden indstillingerne.
- 2) Foretag de ønskede konfigurationsændringer. (Se ["Menuer"](#page-5-1) og "[Tilpasse](#page-7-0) [tastaturgenveje](#page-7-0)**"** herover). Bemærk at alle ændringer, som du ikke ønsker skal være standard, skal ændres tilbage til standard.
- 3) **Funktioner > Tilpas.**
- 4) For hvert trin i tilpasningen, d.v.s. for hver fane i dialogboksen, klik på **Gem** og vælg den ønskede skabelon (den du oprettede og gemte under punkt 1).
- 5) Overskriv filen —Advarslen som vises kan ignoreres.
- 6) Fortryd de foregående ændringer som ikke ønskes gemt. (som beskrevet under punkt 2).